## e-ひょうご利用時の注意事項

入力に際しての注意事項

- 1 申請者 IDとパスワードが必要です。 事前登録で申請者IDとパスワードを取得してください。
- 2 申込は、1人1回に限ります。 申込後の修正操作はできませんので、入力情報に誤りがないようにしてください。
- 3 受験申込後、申込完了画面で表示される「到達番号」と「問合せ番号」を控えてください。 申請状況照会で「到達番号」と「問合せ番号」必要となります。
- 4 申込画面上で、ブラウザの「戻る」や「×」ボタンは使用しないでください。 入力内容が全て削除される場合がありますので、「修正する」や「ログアウト」アイコンを クリックしページ移動してください。

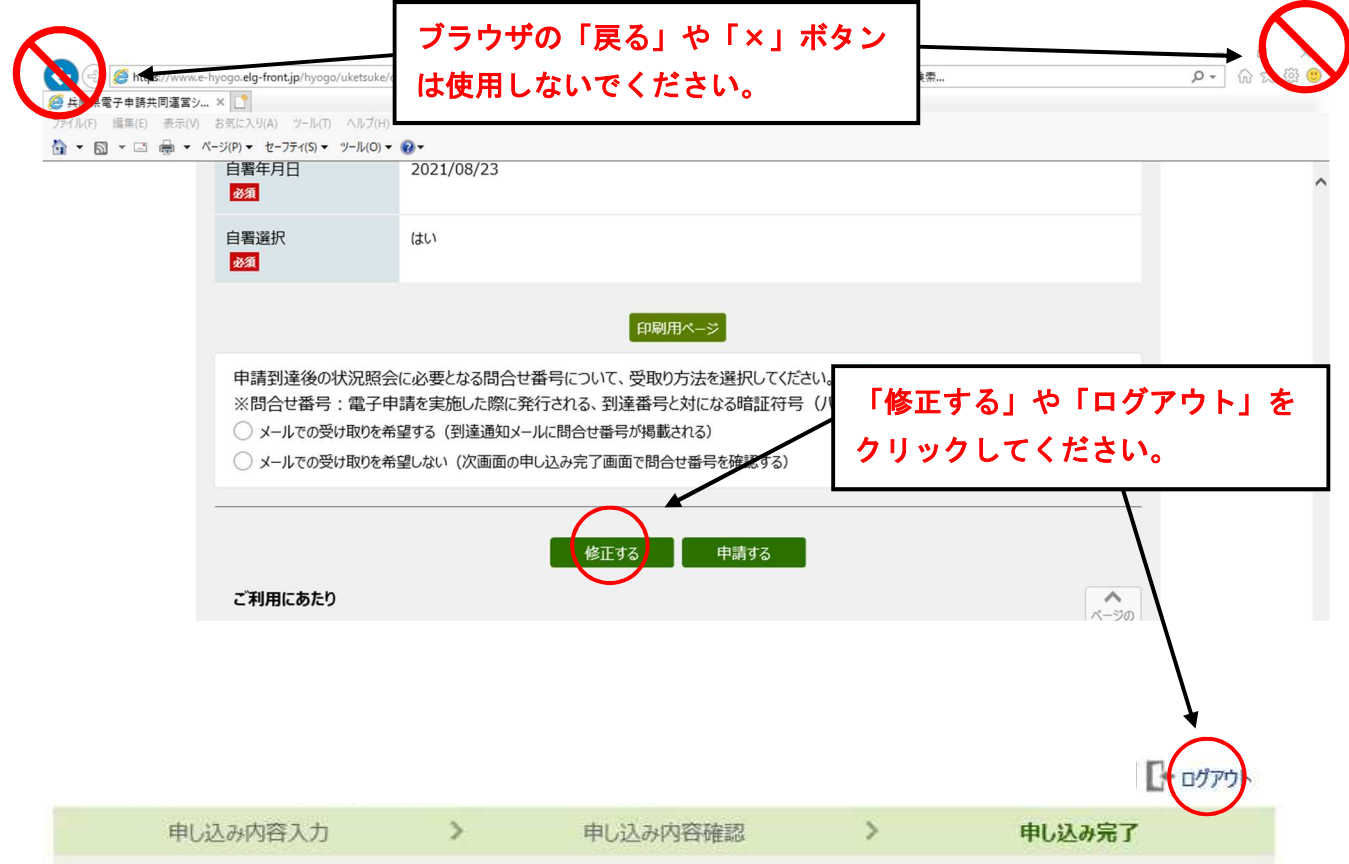

申請状況照会画面へのリンク

①申請状況照会は以下の画面の「申請・手続情報」→「申請状況照会」から入ってくださ い。

URL https://www.e-hyogo.elg-front.jp/hyogo/

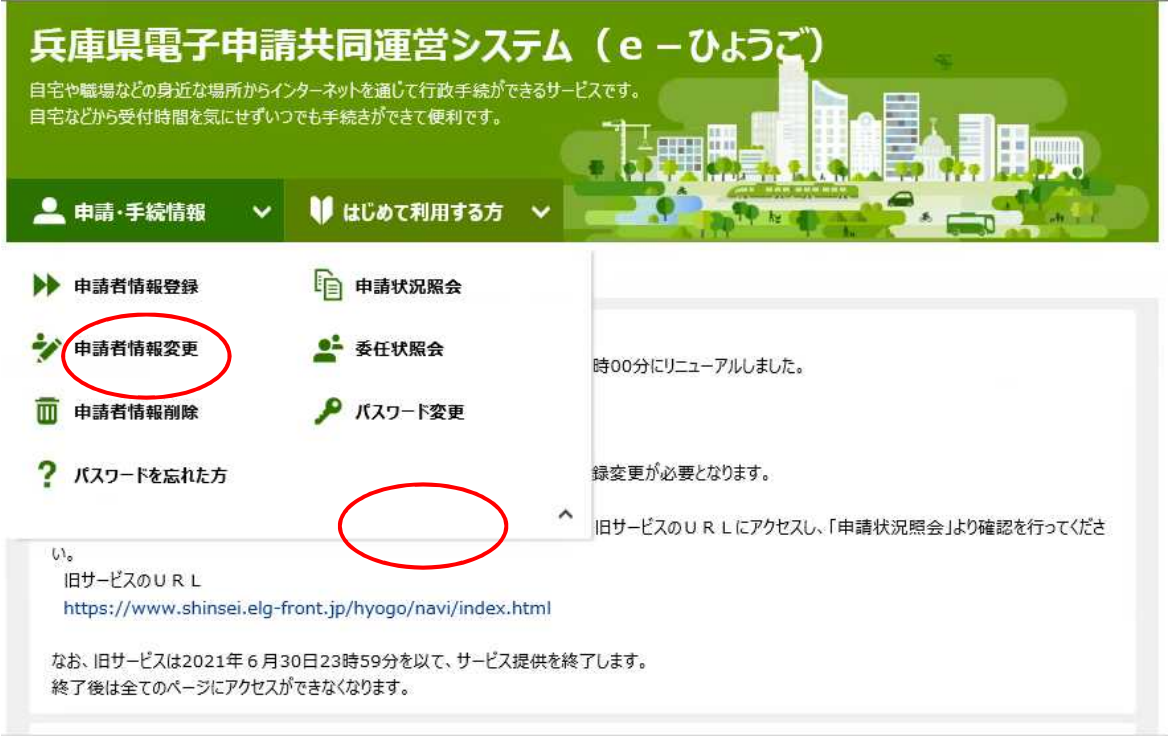

②到達番号形式選択画面では「到達番号の形式が 999\_999\_999\_9999(数字+アンダーバー) の場合」を選択します。

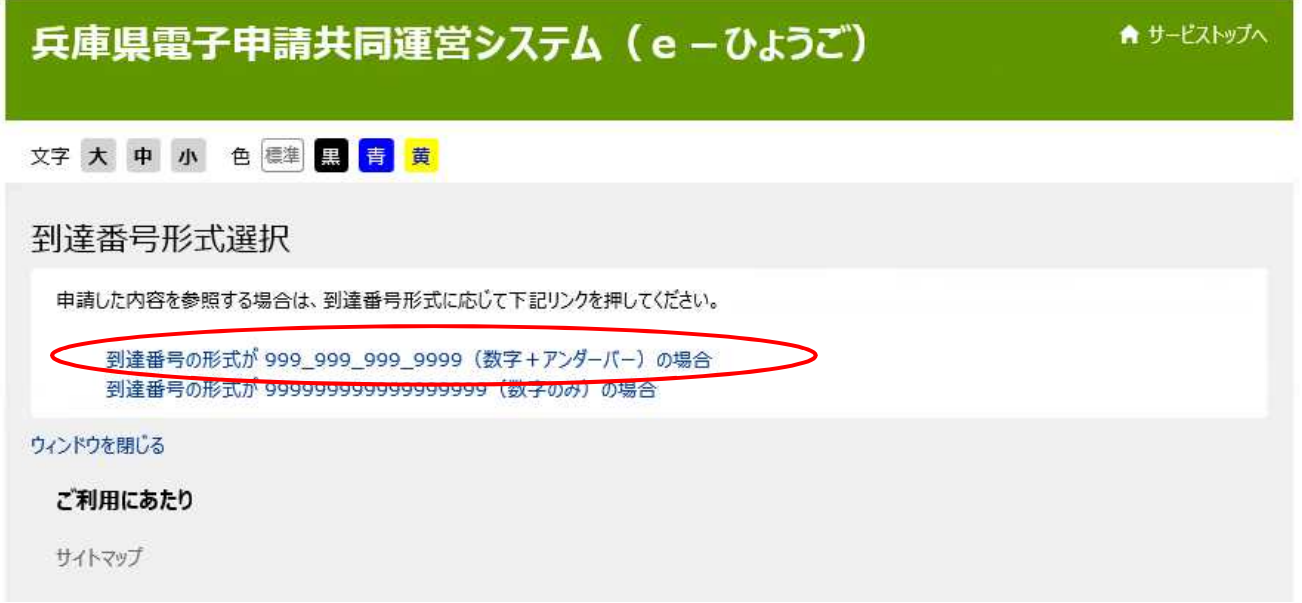

③ログイン画面では「到達番号と問合せ番号で照会する場合はこちら」を選択します。

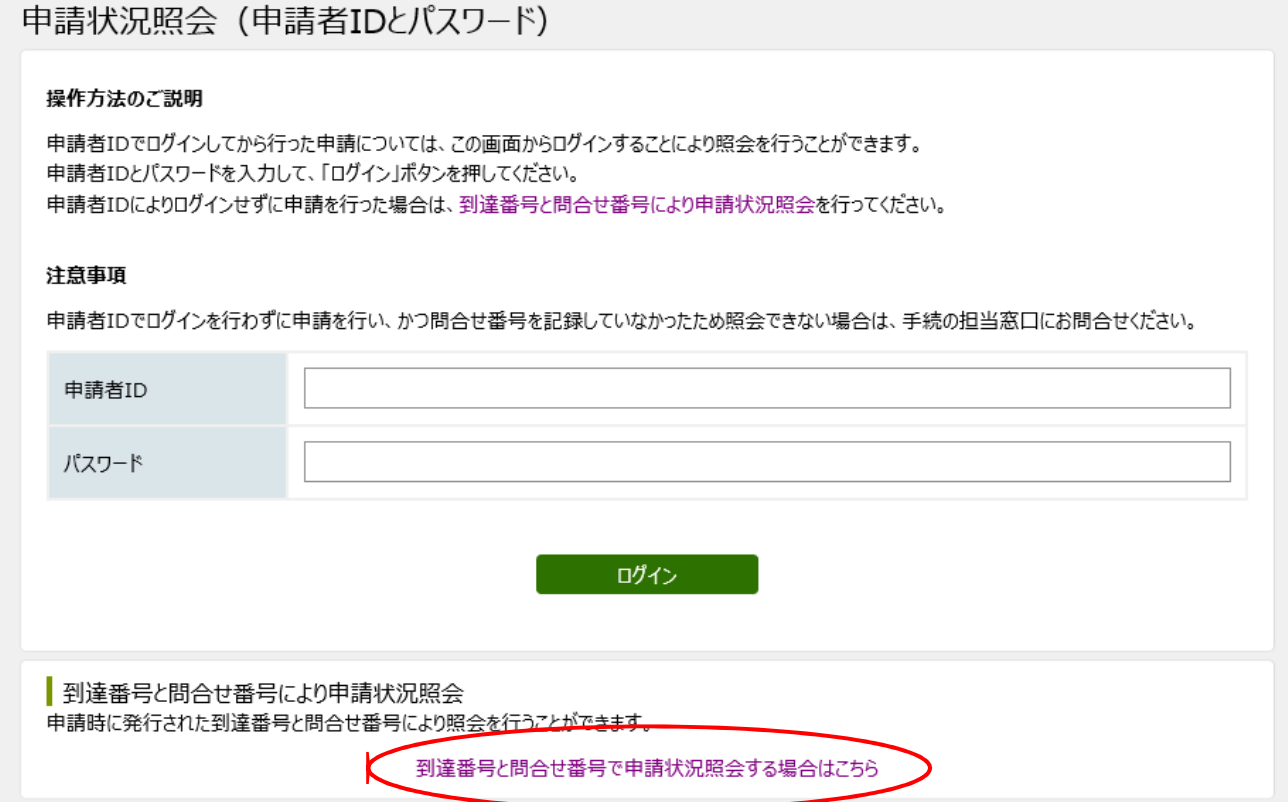

## ④到達番号と問合せ番号を入力し、照会ボタンをクリックしてください。

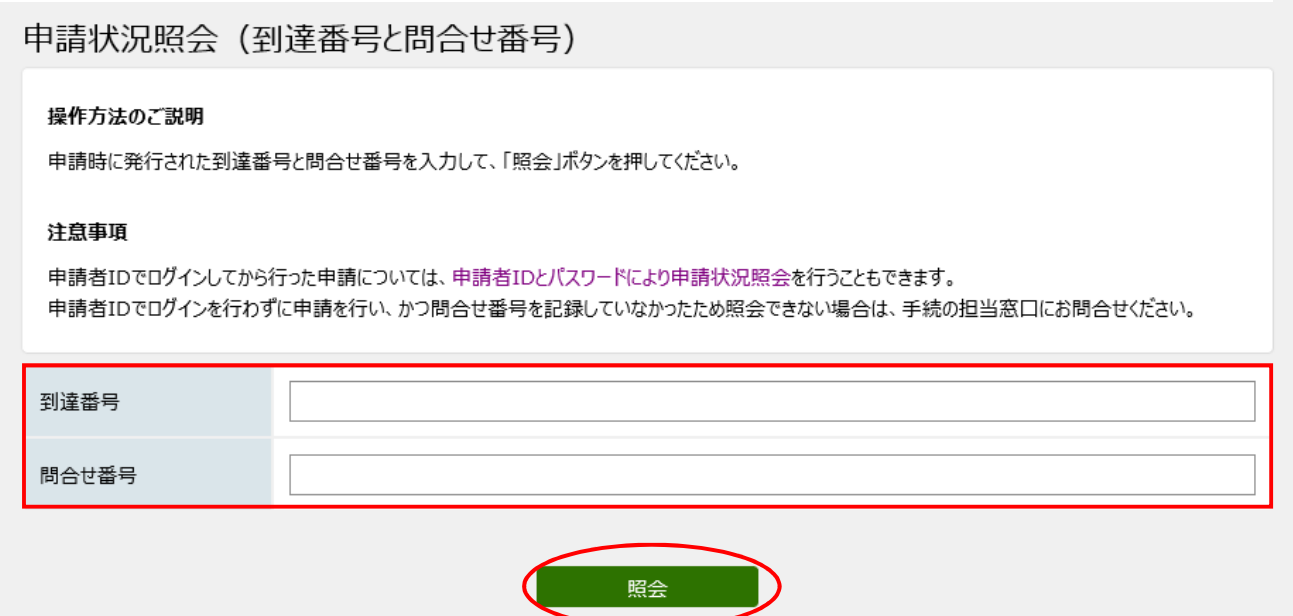

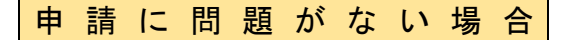

①申請に問題がなければ、4月 15 日(月)ごろに「審査終了連絡」のメールが届きます。 P.2~P.3と同様に、申請状況照会ページからログインすると以下の画面が表示され、 「通知書(添付ファイル)」欄から受験票をダウンロードし、プリントアウトしてくださ い。

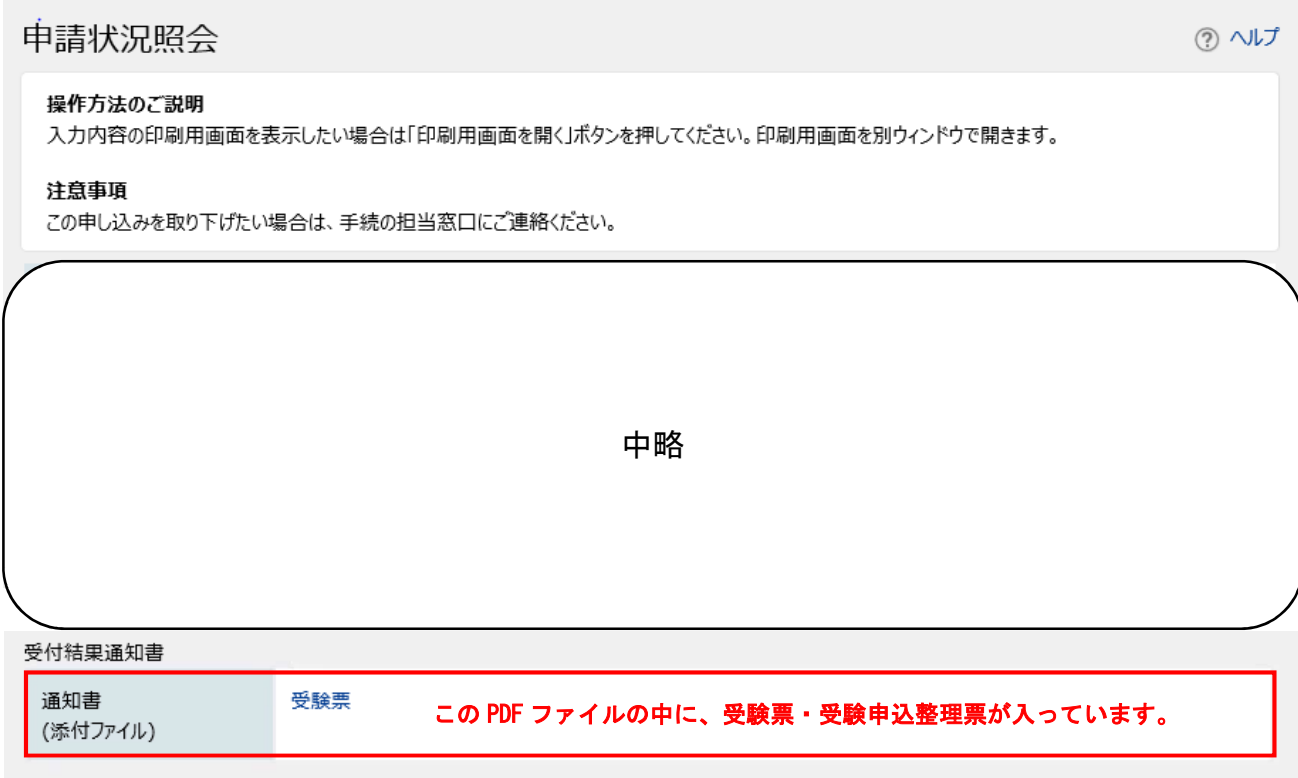

- ②受験票・受験申込整理票の記載内容を確認し、正しく表示されていない箇所があれば赤 色のボールペンで修正してください。
- ③受験票・受験申込整理票に同一の写真を貼り付けてください。
- ④内容に誤りがなければ、黒色のボールペン等で日付を記載のうえ、必ず申込者本人が署 名してください。

⑤切り取り線に沿って、丁寧に切り取ってください。

⑥筆記試験当日に、受験票、受験申込整理票を必ず持参してください。 ※必要書類は、職員採用ポータルサイトに掲載している試験案内により確認してくださ い。

https://web.pref.hyogo.lg.jp/ji01/pc01\_100000018.html